# INSTRUKCE KE STAŽENÍ SOFTWARE

Tyto Instrukce ke stažení software vás provedou krok za krokem stažením software z Wacom Marketplace a jeho instalací.

#### Wacom Marketplace

Wacom Marketplace je místo, kde můžete získat aplikace a služby od Wacomu nebo od některého z jeho partnerů.

#### Stažení a instalace sign pro PDF for Windows

Navštivte stránky Wacom Marketplace

- htt[ps://eu-marketplace.wacom.com/apps/903#!overview](https://eu-marketplace.wacom.com/apps/903#!overview) 

#### **1.** Vytvoření Wacom ID

Pro stažení Wacom sign pro PDF, si prosím vytvořte na Wacom Marketplace své Wacom. Klikněte na "Log in".

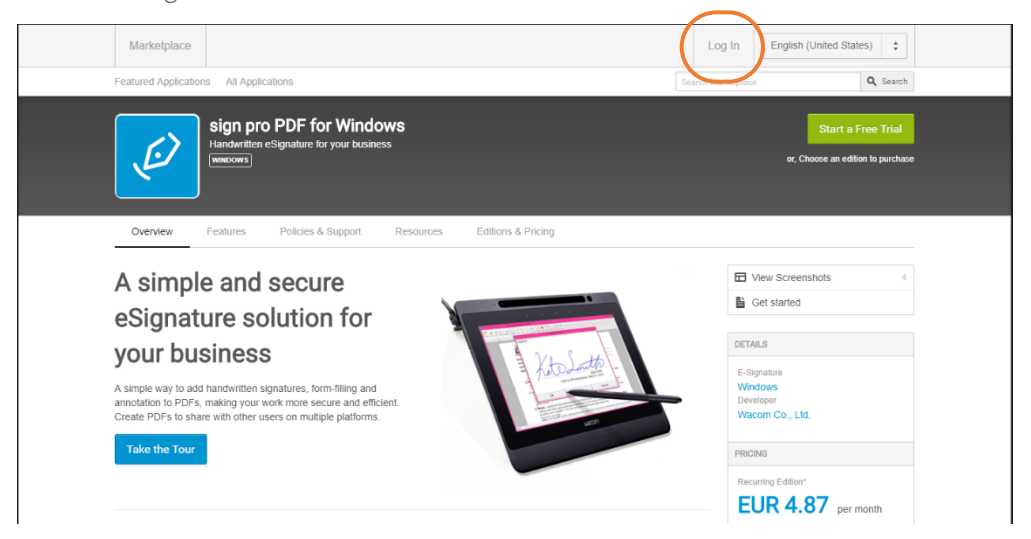

Zobrazí se stránka pro vytvoření účtu. Prosím klikněte na "Click here" pro vytvoření nového Wacom ID (Pokud již Wacom ID máte, přejděte ke kroku 2)

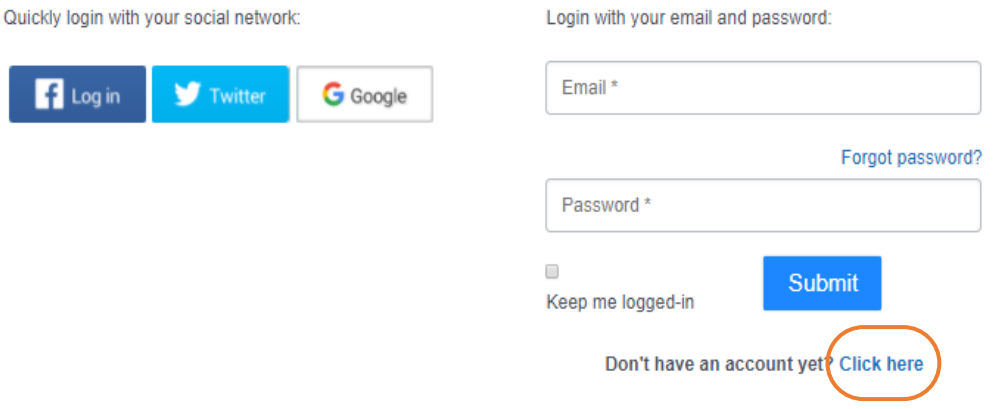

Prosím vyplňte požadované údaje.

Potvrďte, že souhlasíte s podmínkami a klikněte na tlačítko "Submit". Tím se přihlásíte na Wacom Marketplace

#### Register with your email and password:

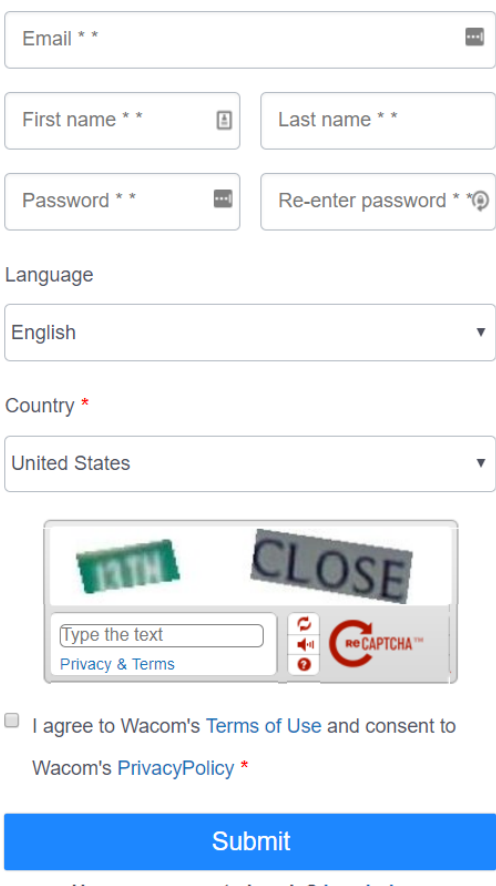

Have an account already? Log in here

## **2.** Objednání sign pro PDF for Windows

Po přihlášení do Wacom Marketplace, klikněte na "Editions & Pricing"

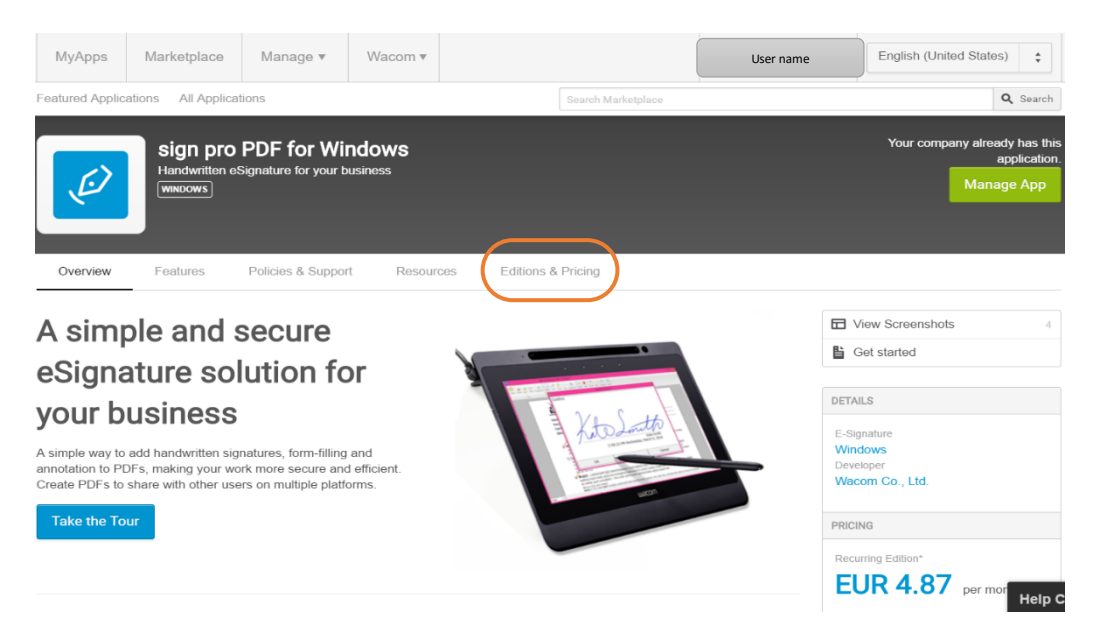

**3.** Zvolte možnost "Yearly\* Buy Now"

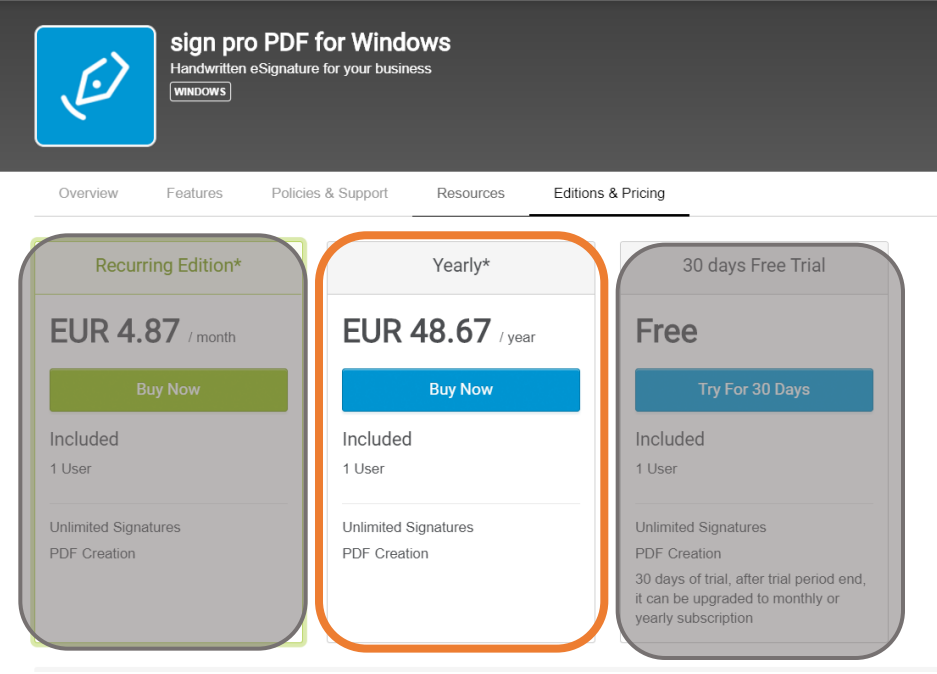

# **4.** Vytvoření objednávky

Prosím než zadáte slevový kód na stránce "Create Order", ujistěte se, že jste vybrali možnost \*Yearly\*.

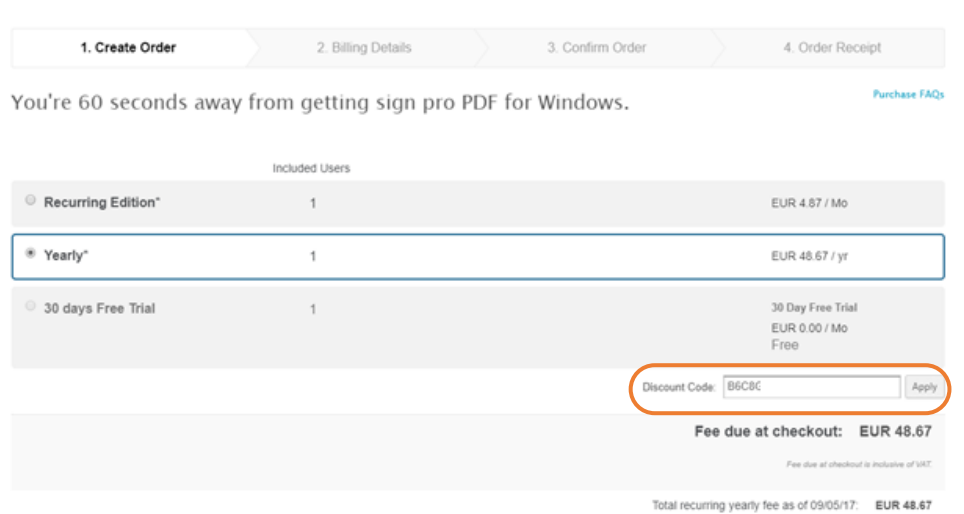

Prosím ujistěte se, že byl slevový kód úspěšně aplikován.

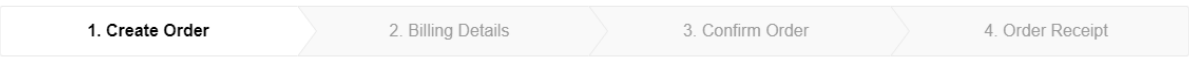

**Purchase FAQs** 

You're 60 seconds away from getting sign pro PDF for Windows.

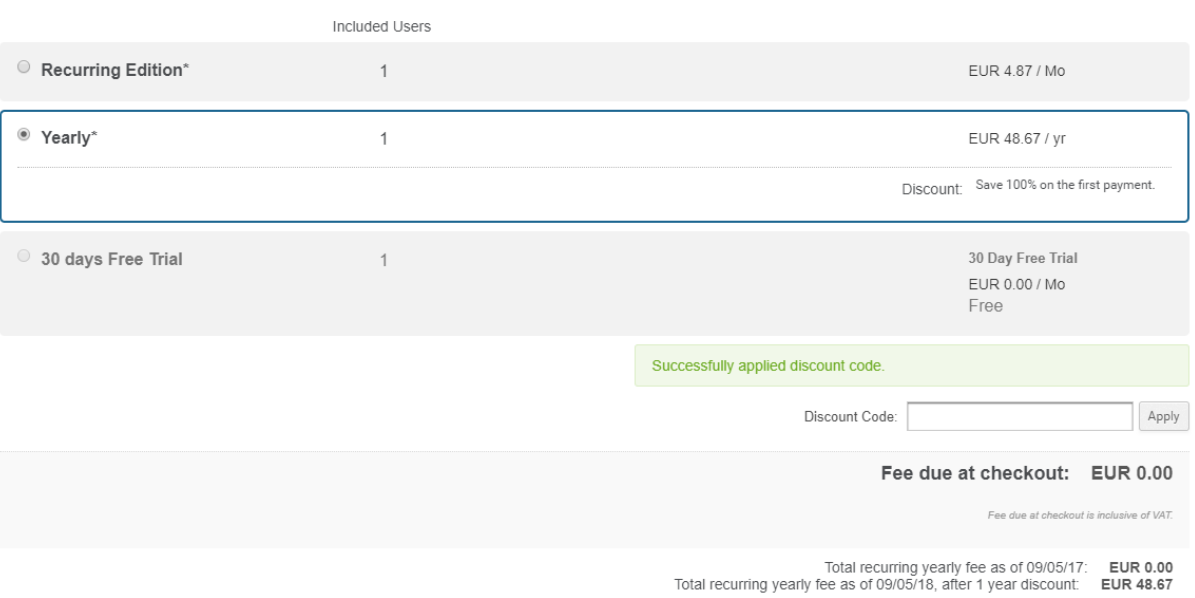

# 5. Potvrzení objednávky

Prosím odsouhlaste Obchodní podmínky ("Terms of Sales") a klikněte na tlačítko "Place order".

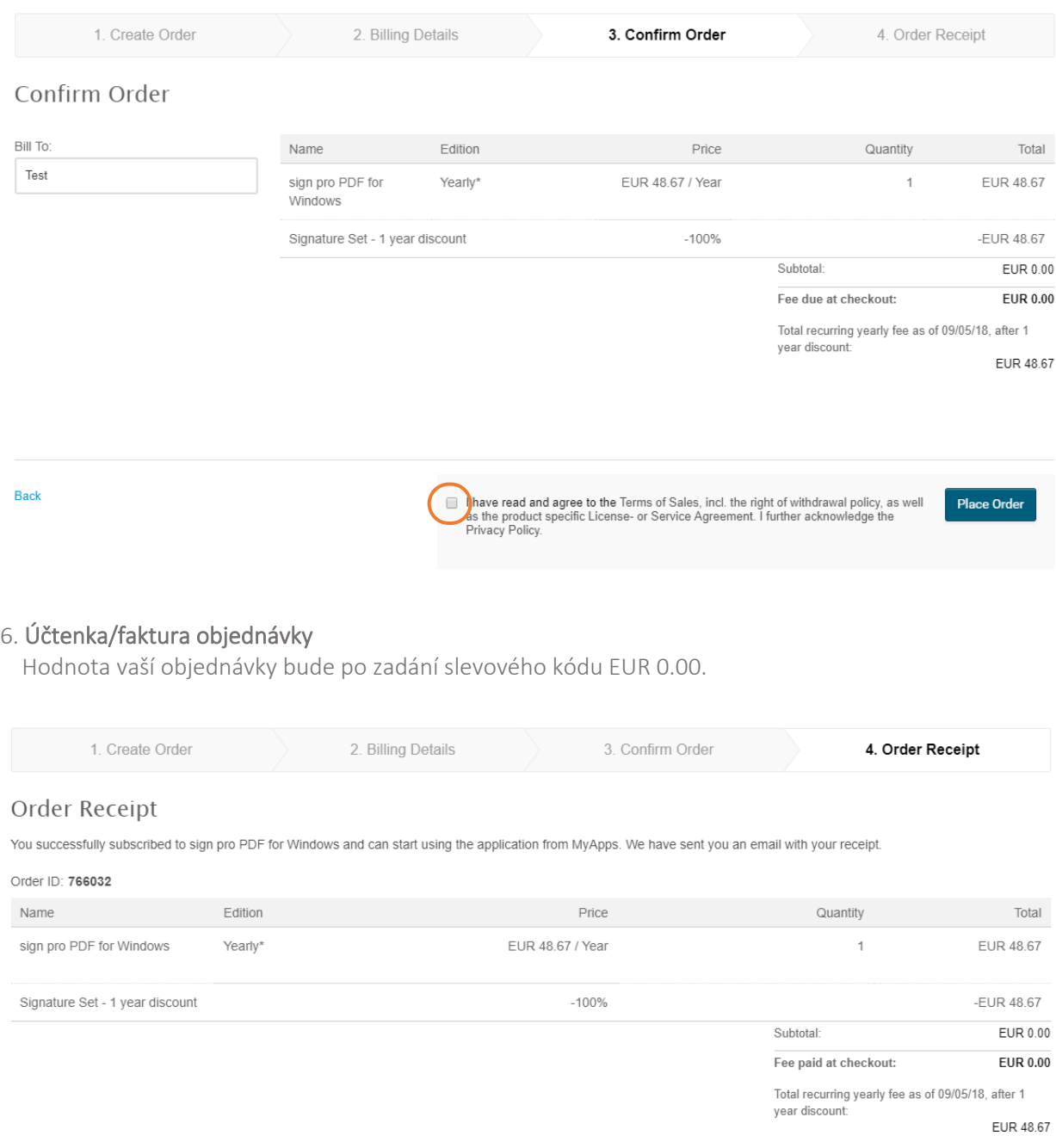

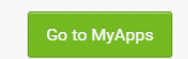

### 7. Mé aplikace (MyApps)

Aplikace se objeví v části "MyApps" a budete ji moci nainstalovat na vaše zařízení.

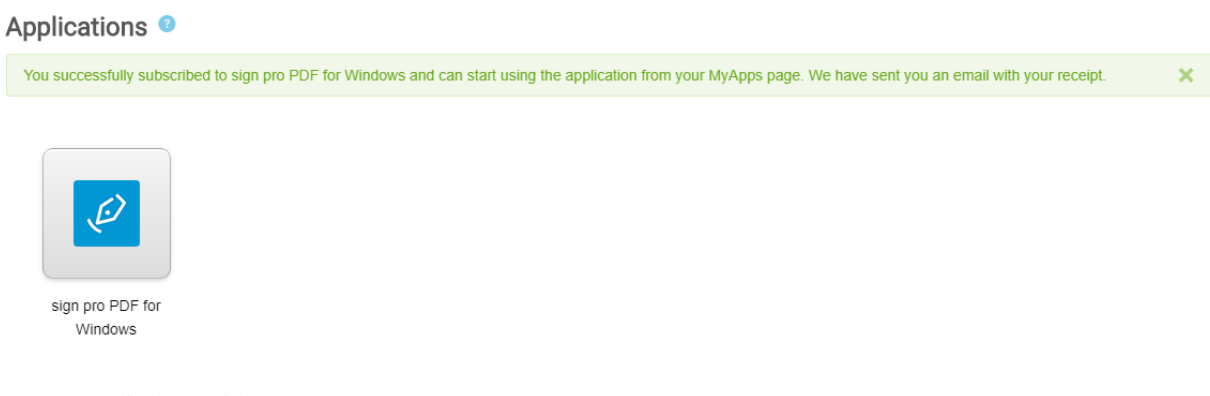

### 8. Potvrzení objednávky

Z Wacom Marketplace obdržíte potvrzení vaší objednávky.

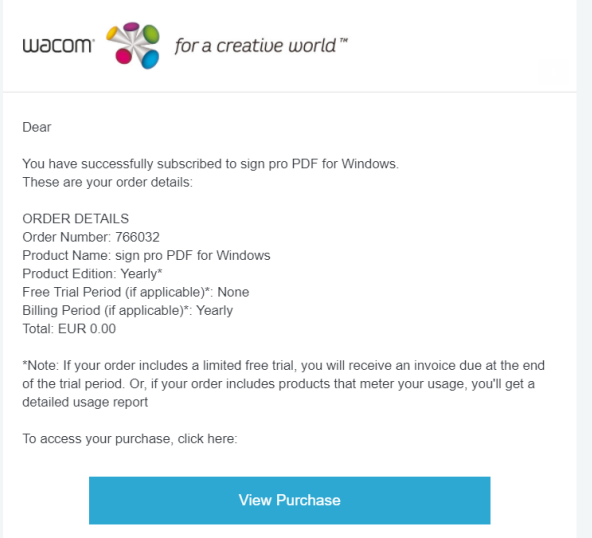